# **Boletim Técnico**

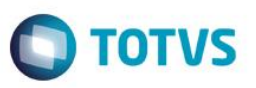

# **Alteração das Movimentações de Entrada e Saída do campo Fil.Entrada**

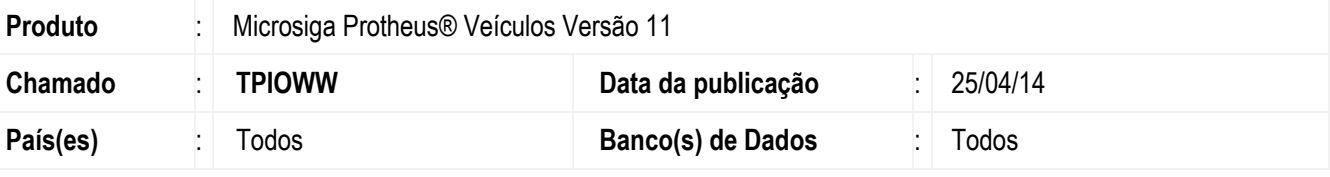

#### **Importante**

Esta melhoria depende de execução do *update* de base *UPDVEIGQ*, conforme **Procedimentos para Implementação**.

Implementada melhoria nas rotinas de **Atendimento Modelo 2(VEIXA018)** e **Saída por Transferência (VEIXA014)** com a disponibilização do campo **Filial de Entrada (VVA\_FILENT)** (este campo será gravado internamente).

As rotinas de movimentações de **Entrada de Veículos**, (exceto **Entrada por Compra**), foram alteradas para gravar nas rotinas de **Atendimento** os campos **Filial de Entrada (VVA\_FILENT)** e **Transação de Compra (VVA\_TRACPA)** com o novo código gerado na tabela **VVF (Entrada de Veículos)**, assim as despesas e receitas continuam vinculadas ao veículo, embora ele tenha sido enviado para remessa/trânsito/etc.

## **Procedimento para Implementação**

O sistema é atualizado logo após a aplicação do pacote de atualizações (*Patch*) deste chamado.

### **Importante**

Antes de executar o compatibilizador **UPDVEIGQ** é imprescindível:

- a) Realizar o *backup* da base de dados do produto que será executado o compatibilizador (**PROTHEUS11\_DATA\DATA**) e dos dicionários de dados SXs (**PROTHEUS11\_DATA\SYSTEM**).
- b) Os diretórios acima mencionados correspondem à **instalação padrão** do Protheus, portanto, devem ser alterados conforme o produto instalado na empresa.
- c) Essa rotina deve ser executada em **modo exclusivo**, ou seja, nenhum usuário deve estar utilizando o sistema.

1

- d) Se os dicionários de dados possuírem índices personalizados (criados pelo usuário), antes de executar o compatibilizador, certifique-se de que estão identificados pelo *nickname*. Caso o compatibilizador necessite criar índices, irá adicioná-los a partir da ordem original instalada pelo Protheus, o que poderá sobrescrever índices personalizados, caso não estejam identificados pelo *nickname*.
- e) O compatibilizador deve ser executado com a **Integridade Referencial desativada\***.

**Este docum** 

ento é de propriedade da TOTVS. Todos os direitos reservados.

 $\bullet$ 

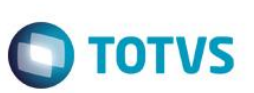

### **Atenção**

**O procedimento a seguir deve ser realizado por um profissional qualificado como Administrador de Banco de Dados (DBA) ou equivalente!** 

### **A ativação indevida da Integridade Referencial pode alterar drasticamente o relacionamento entre tabelas no banco de dados. Portanto, antes de utilizá-la, observe atentamente os procedimentos a seguir:**

- i. No **Configurador (SIGACFG)**, veja **se a empresa utiliza** Integridade Referencial, selecionando a opção **Integridade/Verificação (APCFG60A)**.
- ii. Se **não há** Integridade Referencial **ativa**, são relacionadas em uma nova janela todas as empresas e filiais cadastradas para o sistema e nenhuma delas estará selecionada. Neste caso, **E SOMENTE NESTE, não é necessário** qualquer outro procedimento de **ativação ou desativação** de integridade, basta finalizar a verificação e aplicar normalmente o compatibilizador, conforme instruções.
- iii. **Se há** Integridade Referencial **ativa** em **todas as empresas e filiais**, é exibida uma mensagem na janela **Verificação de relacionamento entre tabelas**. Confirme a mensagem para que a verificação seja concluída, **ou**;
- iv. **Se há** Integridade Referencial **ativa** em **uma ou mais empresas**, que não na sua totalidade, são relacionadas em uma nova janela todas as empresas e filiais cadastradas para o sistema e, somente, a(s) que possui(em) integridade está(arão) selecionada(s). Anote qual(is) empresa(s) e/ou filial(is) possui(em) a integridade ativada e reserve esta anotação para posterior consulta na reativação (ou ainda, contate nosso Help Desk Framework para informações quanto a um arquivo que contém essa informação).
- v. Nestes casos descritos nos itens **"iii"** ou **"iv", E SOMENTE NESTES CASOS**, é necessário **desativar** tal integridade, selecionando a opção **Integridade/ Desativar (APCFG60D)**.
- vi. Quando desativada a Integridade Referencial, execute o compatibilizador, conforme instruções.
- vii. Aplicado o compatibilizador, a Integridade Referencial deve ser reativada, **SE E SOMENTE SE tiver sido desativada**, através da opção **Integridade/Ativar (APCFG60)**. Para isso, tenha em mãos as informações da(s) empresa(s) e/ou filial(is) que possuía(m) ativação da integridade, selecione-a(s) novamente e confirme a ativação.

## **Contate o Help Desk Framework EM CASO DE DÚVIDAS!**

- 1. Em **ByYou Smart Client**, digite **U\_UPDVEIGQ** no campo **Programa Inicial**.
- 2. Clique em **OK** para continuar.
- 3. Após a confirmação é exibida uma tela para a seleção da empresa em que o dicionário de dados será modificado
- 4. Ao confirmar é exibida uma mensagem de advertência sobre o *backup* e a necessidade de sua execução em **modo exclusivo**.
- 5. Clique em **Processar** para iniciar o processamento. O primeiro passo da execução é a preparação dos arquivos. É apresentada uma mensagem explicativa na tela.

# **Boletim Técnico**

6. Em seguida, é exibida a janela **Atualização concluída** com o histórico (*log*) de todas as atualizações processadas. Nesse *log* de atualização são apresentados somente os campos atualizados pelo programa. O compatibilizador cria os campos que ainda não existem no dicionário de dados.

**TOTVS** 

- 7. Clique em **Gravar** para salvar o histórico (*log*) apresentado.
- 8. Clique em **OK** para encerrar o processamento.

## **Atualizações do compatibilizador**

- 1. Criação de **Campos** no arquivo **SX3 – Campos:**
	- Tabela **VVA Itens das Saídas de Veículos**:

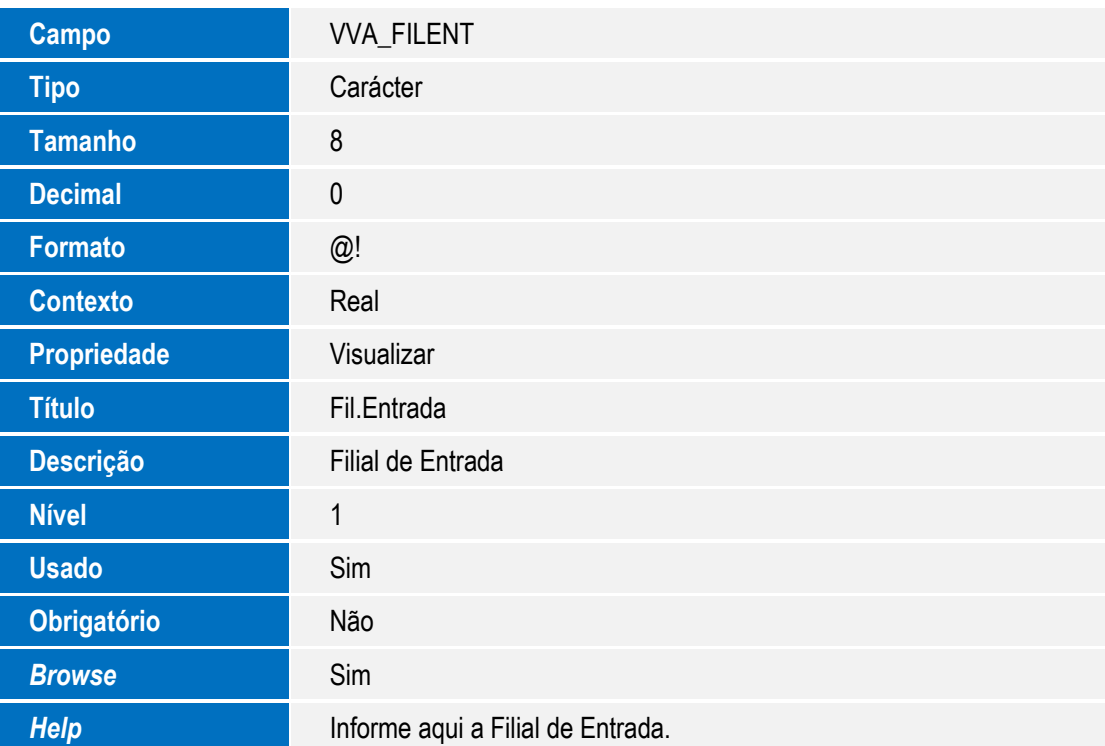

### **Importante**

O tamanho dos campos que possuem grupo podem variar conforme ambiente em uso.

## **Procedimento para Utilização**

- 1. No **Veículos (SIGAVEI)** acesse **Atualizações/Cad. Veículos/Veículos Modelo 2(VEIXA010).**
- 2. Clique em **Incluir.**
- 3. Preencha os campos da rotina e confirme.

SIGAVEIC – Alteração das Movimentações de Entrada e Saída do campo Filial Entrada.

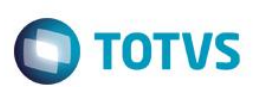

O sistema grava os campos **Filial Entrada (VV1\_FILENT)** e **Transação Compra (VV1\_TRACPA)** (campos gravados internamente no sistema).

4. Para efetuar a entrada por compra na filial 1 (filial do mesmo veículo cadastrado anteriormente) acesse: **Atualizações/Mov Entrada/Entrada Por Compra(VEIXA001)**.

O sistema grava internamente os campos **Filial Entrada (VV1\_FILENT)** e **Transação Compra (VV1\_TRACPA)**.

- 5. Ainda na filial 1 acesse: **Atualizações/Mov Atendimento/Atendimento Modelo 2 (VEIXA018).**
- 6. Realize um atendimento para o chassi cadastrado anteriormente e Confirme.

#### **Importante**

Deixe-o com o status como **Aberto**, pois não precisa finalizá-lo.

- 7. Ainda da rotina **Atendimento Modelo 2 (VEIXA018)** efetue outro atendimento na Filial 1 com o mesmo chassi do veículo cadastrado anteriormente.
- 8. Efetue outro atendimento na rotina **Atendimento Modelo 2 (VEIXA018)** na filial 2 com o mesmo chassi do veículo cadastrado anteriormente (totalizando 3 registros na tabela **VVA**).

Internamente os campos **Filial de Entrada (VVA\_FILENT)** e **Transação Compra (VVA\_TRACPA)** ficam com o conteúdo original do campo **Filial de Entranda (VV1\_FILENT)** e **Transação Compra (VV1\_TRACPA).**

- 9. Ainda na rotina **Atendimento Modelo 2 (VEIXA018)**, selecione o primeiro atendimento realizado e clique em **Alterar**.
- 10. Pressione F10 localizado através da opção **Ações Relacionadas** para criar despesa e receita.

O sistema grava estas despesas nos três atendimentos realizados para este chassi. Internamente a tabela **VVD** fica apenas um registro para despesa e um para receita. O conteúdo do campo **Filial** (**VVD\_FILIAL)** fica igual ao conteúdo do campo **Filial Entrada (VV1\_FILENT)** e o conteúdo do **Transação Compra (VVD\_TRACPA)** fica igual ao conteúdo **Transação Compra (VV1\_TRACPA).**

- 11. Em **Veículos (SIGAVEIC)** acesse **Atualizações/Mov Saída/Saída por Transferência (VEIXA014)**.
- 12. Preencha os campos da rotina, utilizando o chassi que está sendo manipulado e confirme.

Internamente os campos **Filial Entrada (VV1\_FILENT)** e **Transação Compra (VV1\_TRACPA)** e **Filial Entrada (VVA\_FILENT)** e **Transação Compra (VVA\_TRACPA)** não serão alterados.

- 13. Em **Veículos (SIGAVEIC)** acesse **Atualizações/Mov Entrada/Entrada por Transferência (VEIXA004)** efetue a transferência do veículo para a filial 2.
- 14. Selecione o registro do chassi transferido e clique em **Ações Relacionadas/Transferir**.
- 15. Confirme a transferência.
- 16. O número da nota fiscal será apresentado na tela da rotina.
- 17. Logado na filial 2, efetue o retorno deste veículo para a filial 1 através da rotina **Saída por Transferência (VEIXA014)**.
- 18. Em **Veículos (SIGAVEIC)** acesse **Atualizações/Mov Entrada/Entrada por transferência (VEIXA004)** na filial 01 (internamente os campos **Filial (VVD\_FILIAL)**, **Filial Entrada (VV1\_FILENT)**, **Filial Entrada (VVA\_FILENT)**, **Transação**

 $\stackrel{\cdot}{\circ}$ 

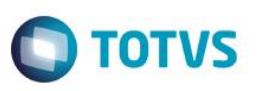

**Compra (VVD\_TRACPA), Transação Compra (VV1\_TRACPA)**, **Transação Compra (VVA\_TRACPA)** são gravados com novos números)

- 19. Em **Veículos (SIGAVEIC)** acesse **Atualizações/Mov Atendimento/Atendimento Modelo 2 (VEIXA018)** efetue uma venda do veículo na filial 01 (nenhum desses campos será alterado (**VVD\_FILIAL), Filial Entrada (VV1\_FILENT), Filial Entrada (VVA\_FILENT), Transação Compra (VVD\_TRACPA), Transação Compra (VV1\_TRACPA), Transação Compra (VVA\_TRACPA)**).
- 20. Em seguida efetue uma **Entrada por Compra (VEIXA001)** com o chassi que está sendo manipulado desde o começo.
- 21. Verifique todos os campos **Filial (VVD\_filial, Filial Entrada (VV1\_FILENT) , Filial Entrada (VVA\_FILENT), Transação Compra (VVD\_TRACPA), Transação Compra VV1\_TRACPA, Transação Compra VVA\_TRACPA).**

#### **Importante**

Apenas os campos **Filial Entrada** (**VV1\_FILENT) , Transação Compra (VV1\_TRACPA)** tem novos números. O **VVA** e o **VVD** não serão alterados.

22. Em seguida efetue um novo atendimento na filial 01 através da rotina **Atendimento Modelo 2(VEIXA018)** com o mesmo chassi de despesa e receita.

Internamente os campos **Filial Entrada (VV1\_FILENT)** e **Transação Compra (VV1\_TRACPA)** são alterados.

- 23. Efetue outro atendimento na rotina **Atendimento Modelo 2(VEIXA018)** através da filial 1 com o chassi do veículo que está sendo manipulado e confirme.
- 24. Efetue outro atendimento na filial 2 com o chassi do veículo (totalizando 3 registros na tabela **VVA**).
- 25. Observe que os campos **Filial Entrada (VVA\_FILENT)** e **Transação Compra (VVA\_TRACPA)** ficam com o conteúdo original do campo **Filial Entranda (VV1\_FILENT)** e **Transação Compra (VV1\_TRACPA).**

## **Informações Técnicas**

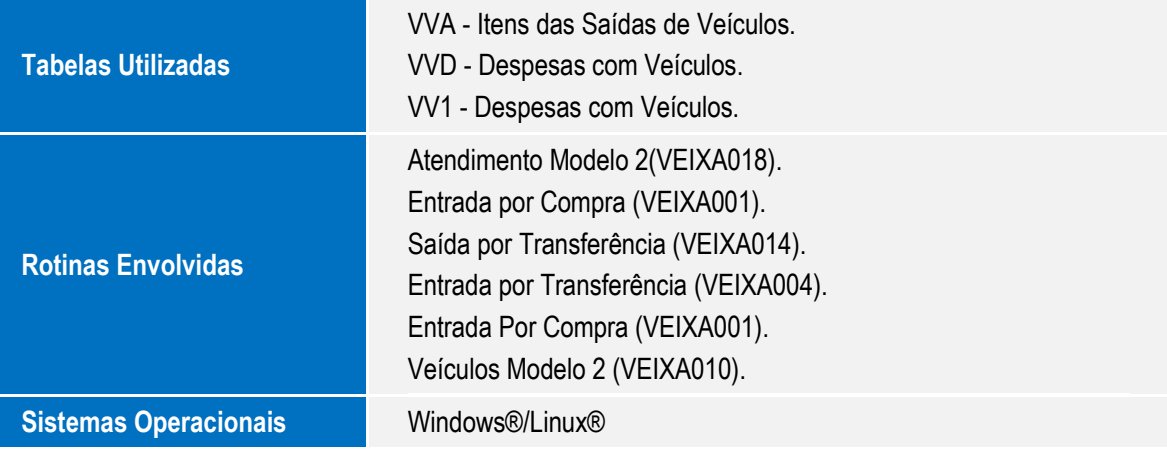

෧

este

 $\bullet$